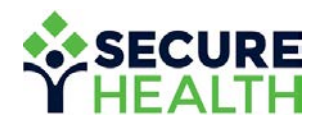

# User Guide

**Maestro Health My Benefits™ Web Portal Maestro Health mBENEFITS™ Mobile App**

**Access your health coverage all year long. Anytime. Anywhere.**

# TABLE OF CONTENTS.

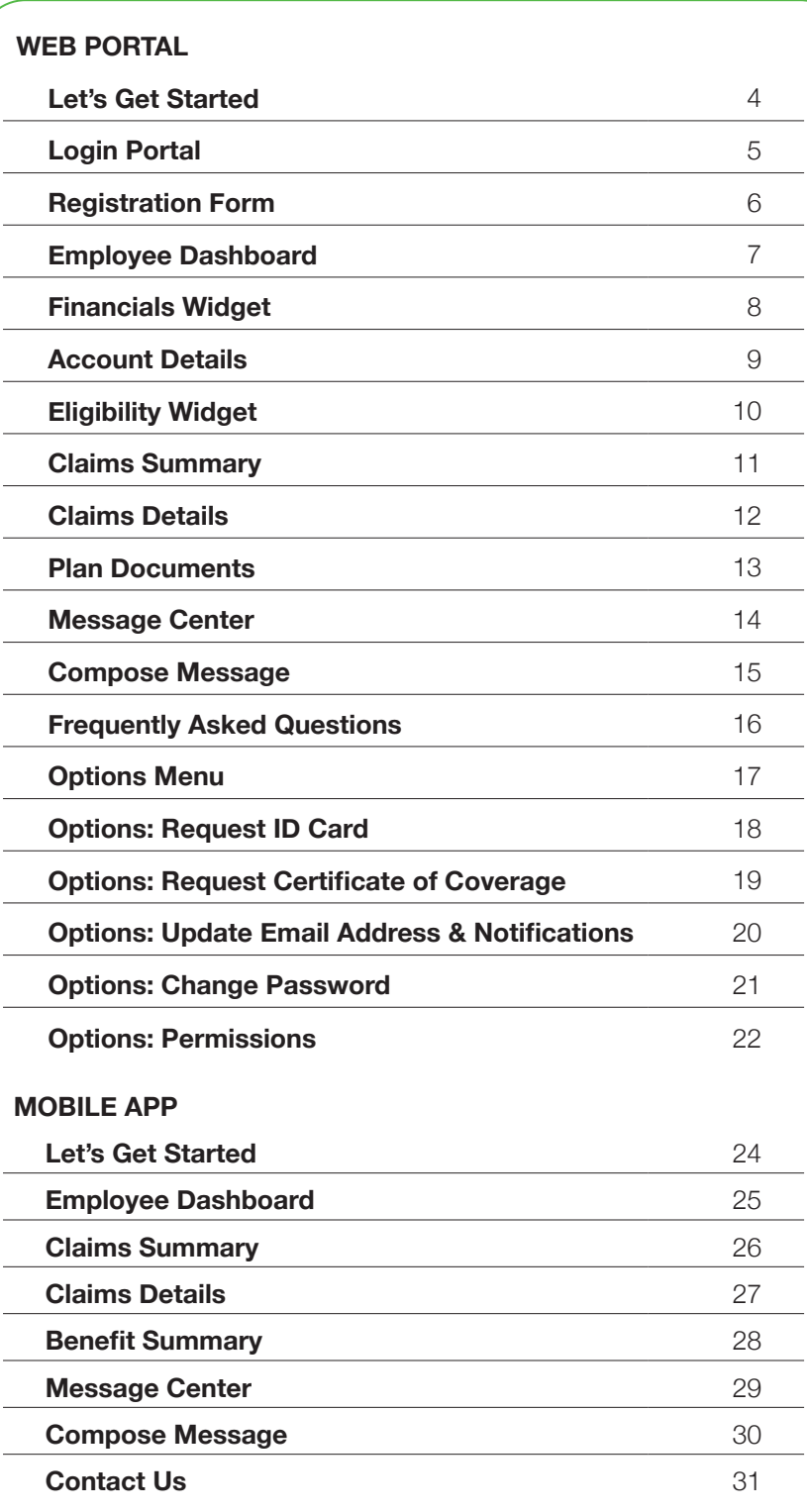

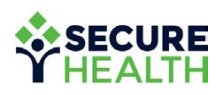

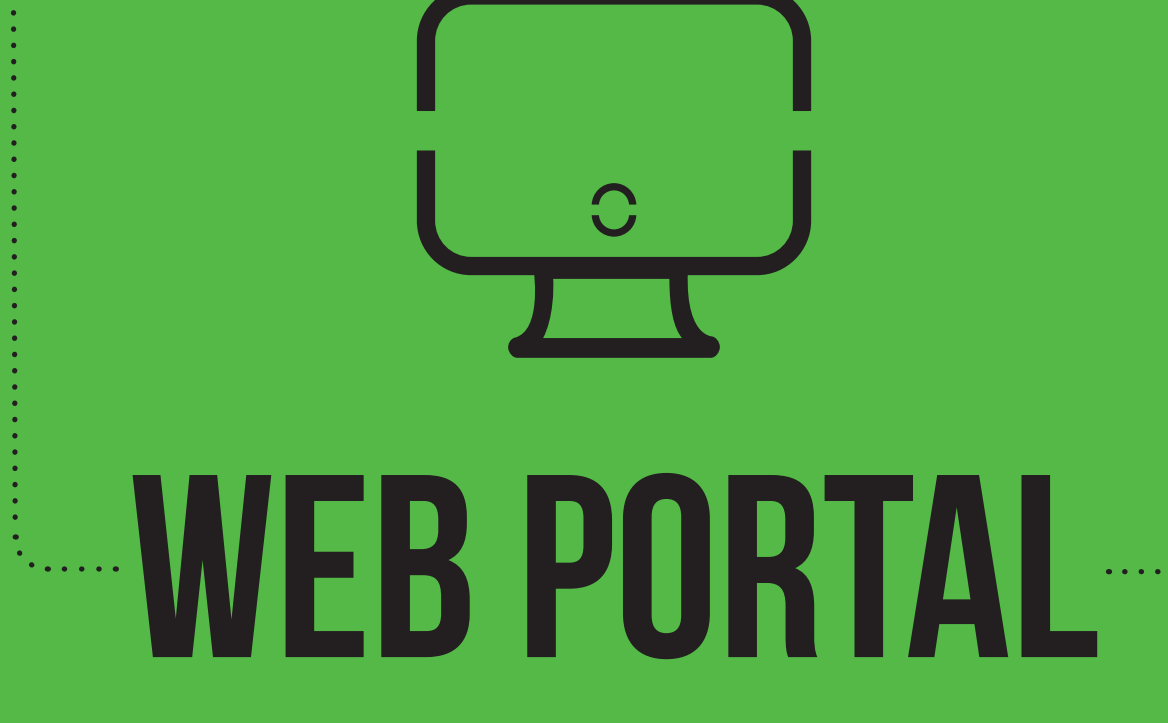

#### mybenefits.shpg.com

## let's get STARTED.

Visit **mybenefits.shpg.com** to log into your dashboard and view all of your health benefits including:

- Medical expenses
- Deductibles
- Eligibility information
- Claims details
- • FAQs
- And more

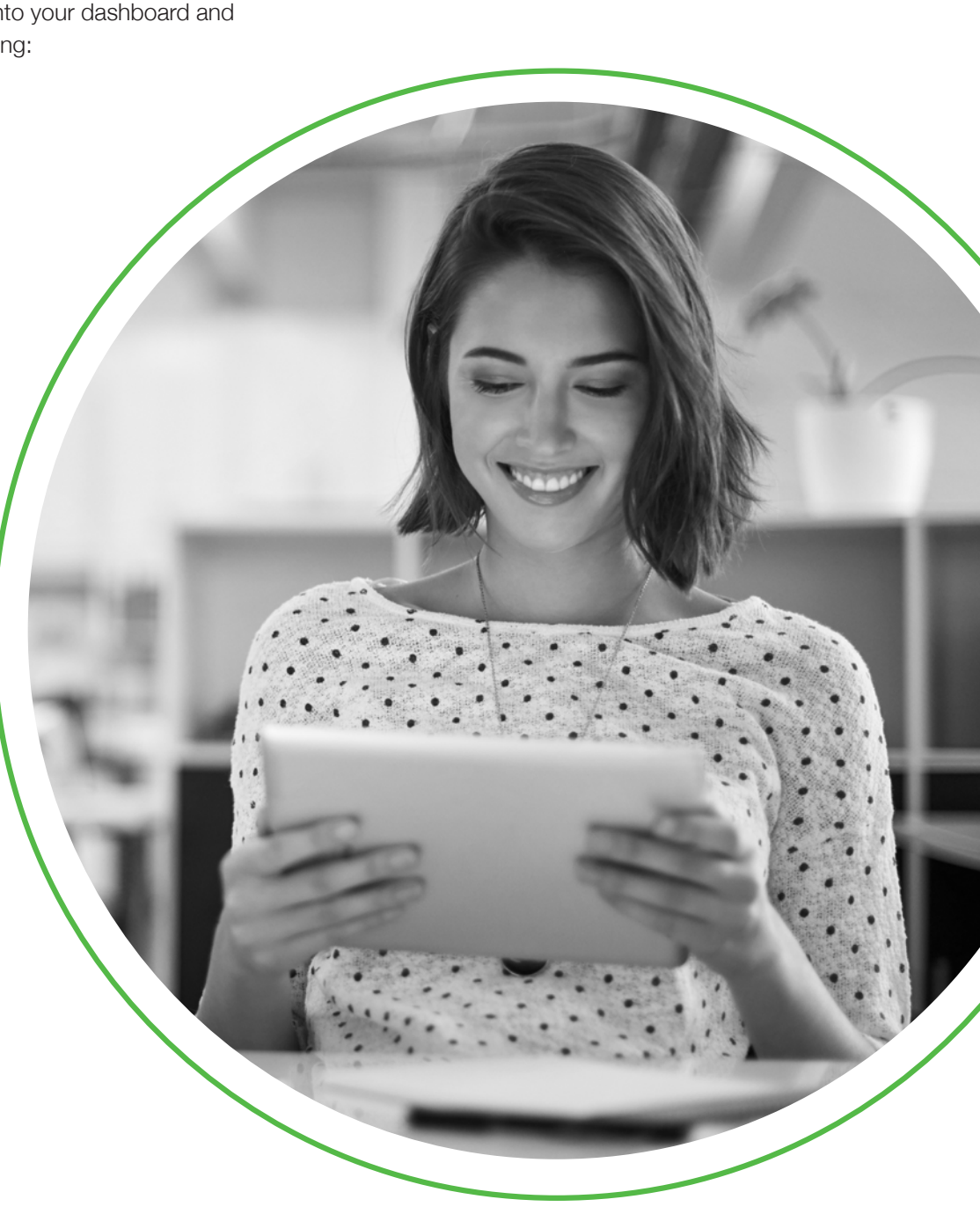

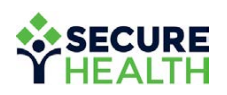

### login portal.

**Here you can log in to your account with your user name or Member ID.** 

If you don't have an account, click on the teal "Register" button to sign up.

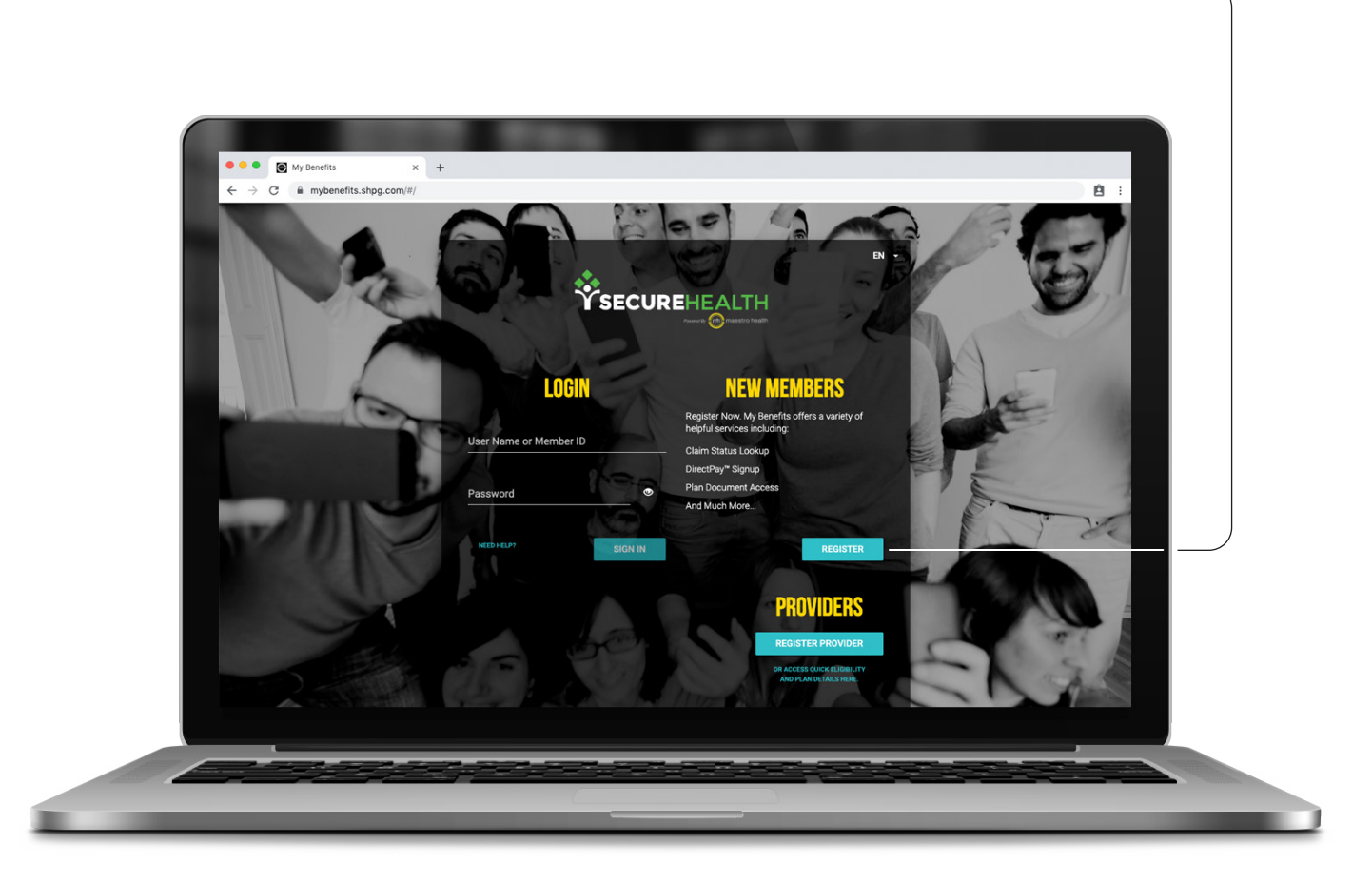

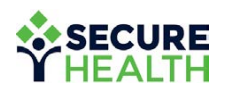

#### **REGISTRATION** FORM.

#### **To register, enter all the requested information.**

You will need your Maestro Health Member ID, found on your ID card.

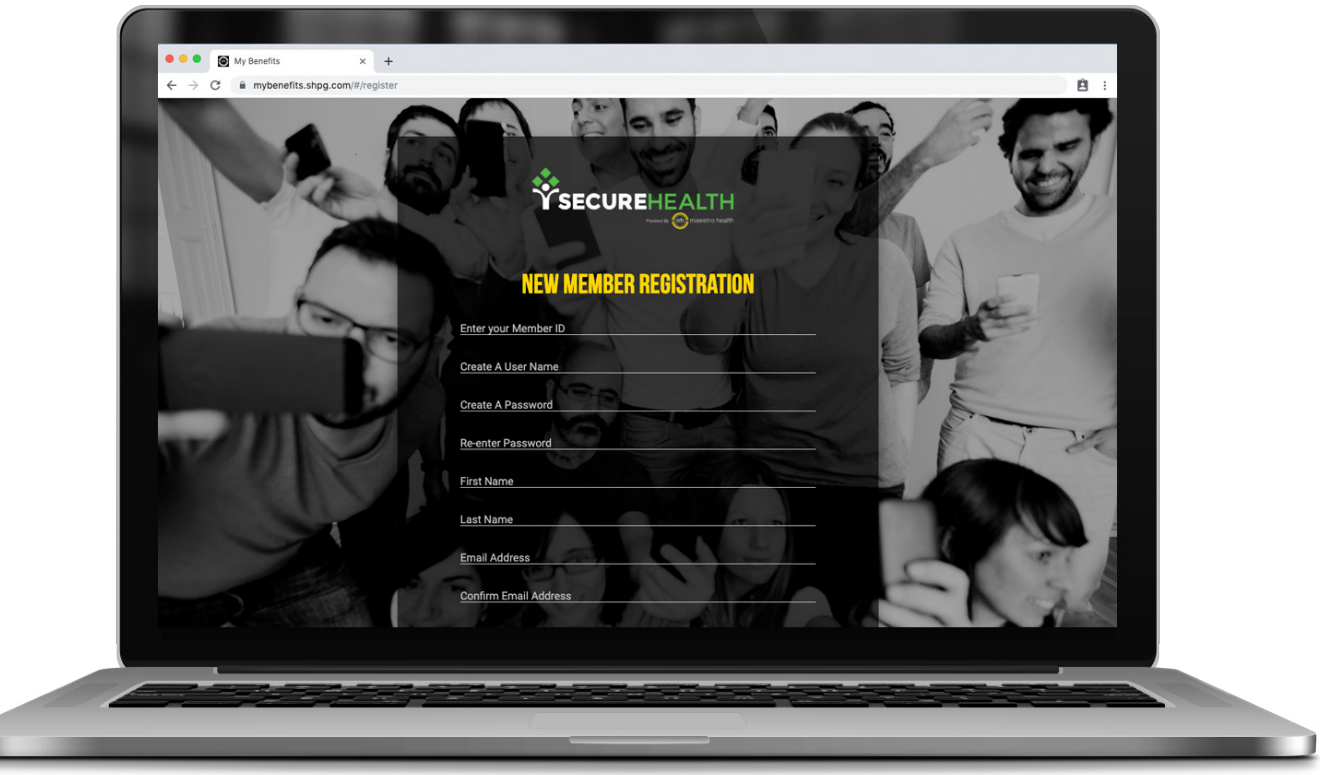

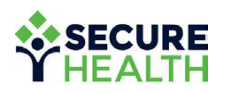

### **EMPLOYEE** DASHBOARD.

#### **Once logged in, you will be taken to the Employee Dashboard.**

Here you will find graphs, summaries and details about your benefits in easy-to-read formats.

**Under the Medical Expenses YTD,** you can view your year-to-date medical numbers.

- **Plan Discount** This is the adjusted amount of the billed charge.
- • **Your Plan Paid** This is the amount that was paid by the plan (aka, your employer).
- • **You're Responsible For** This is the amount you may owe.

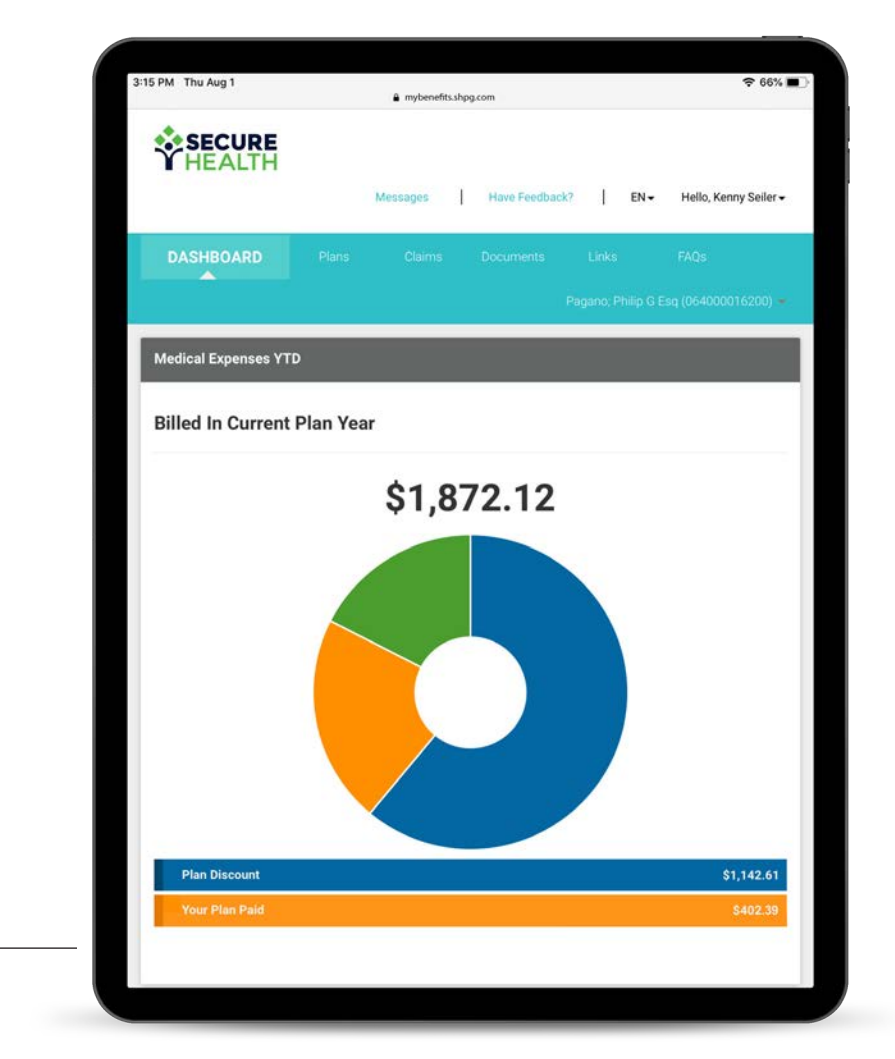

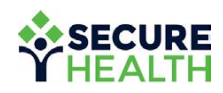

### financials WIDGET.

#### **View all your financials at-a-glance.**

Your total out-of-pocket cost accumulators include the amount you have paid for out-of-pocket expenses like deductibles, coinsurance, copayments, etc.

If your health plan has a network, you will be able to view both in- and out-of-network deductibles and maximums.

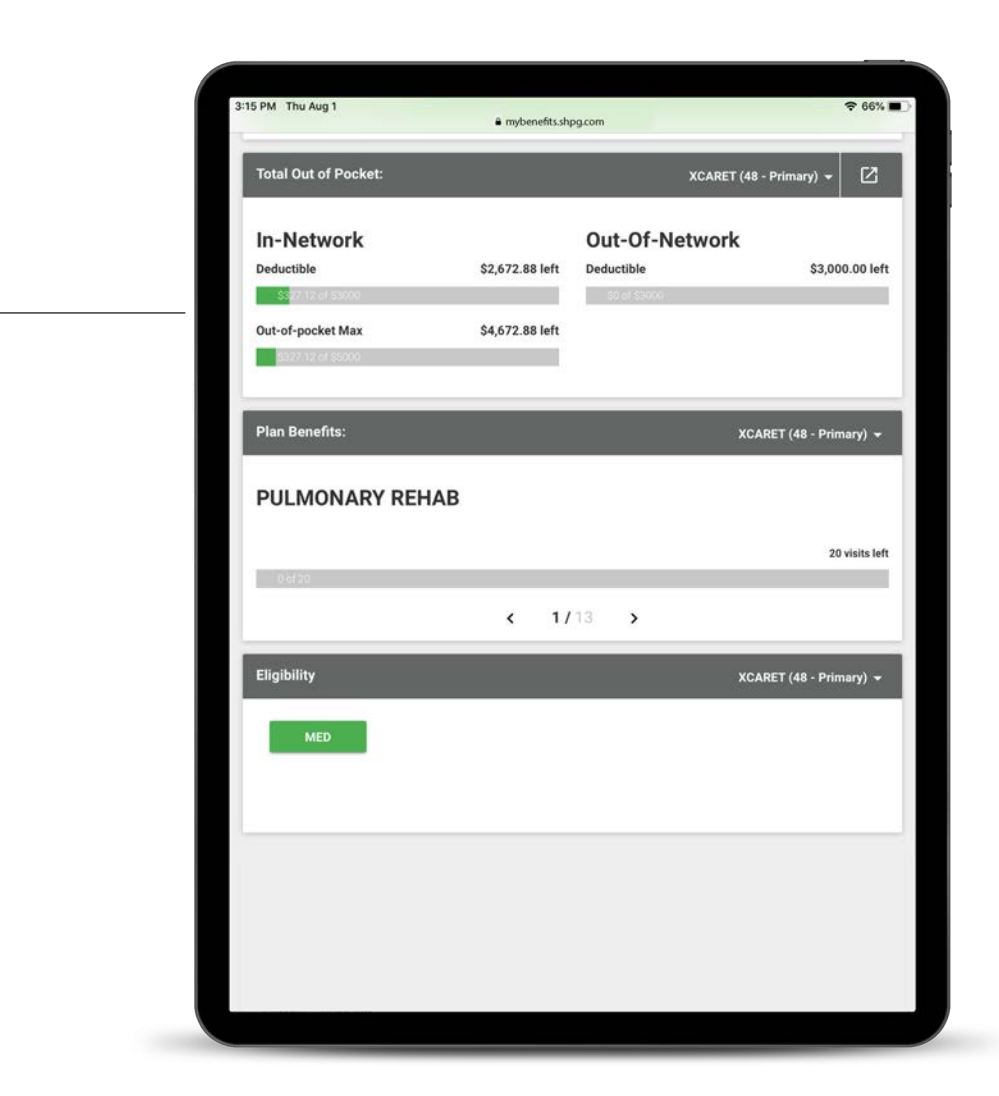

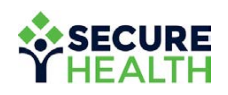

### **ACCOUNT** DETAILS.

#### **View your five most recent claims. Details include:**

- Eligibility
- Provider
- Claim Number
- • Status
- Date Incurred
- Total Charge

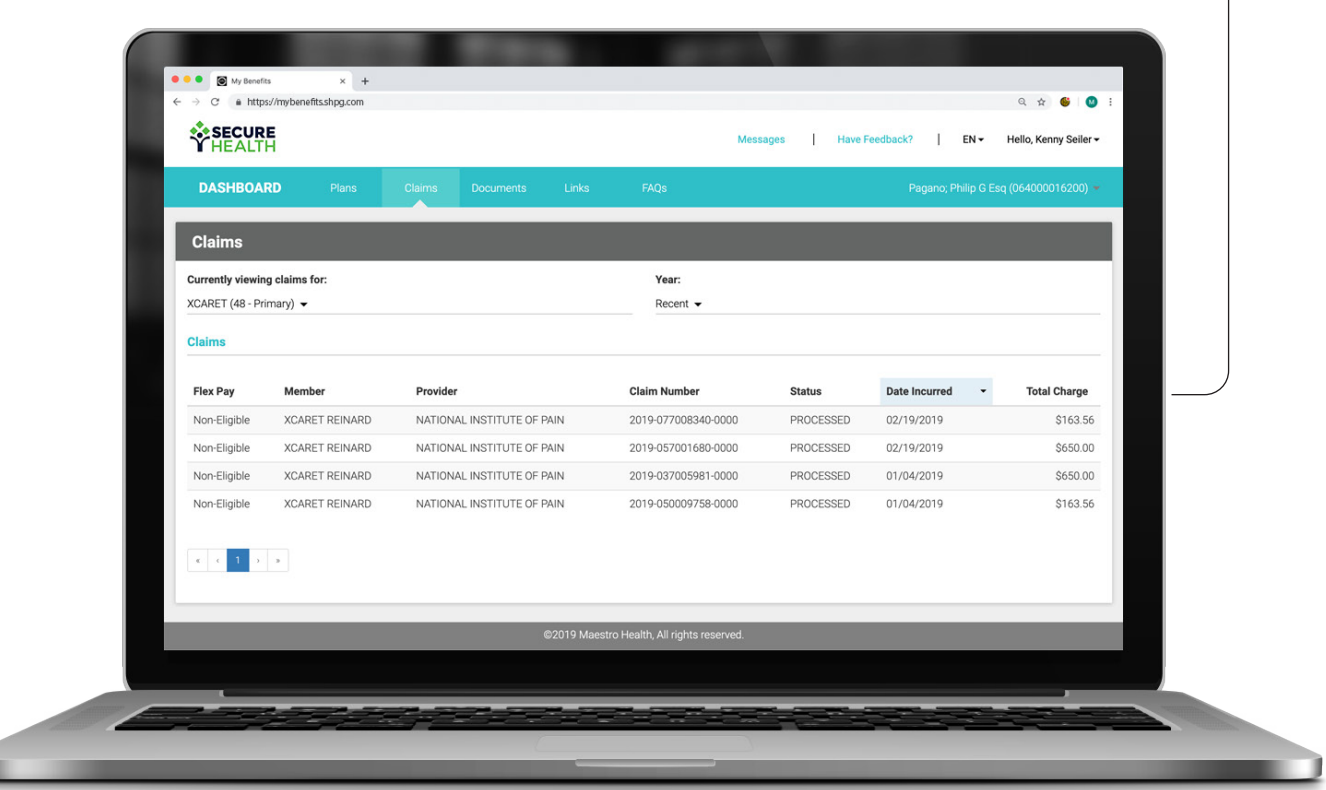

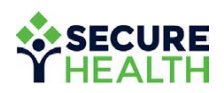

### **ELIGIBILITY** widget.

#### **View your current coverage at-a-glance.**

If you, your spouse or your dependents are covered for that plan (e.g., medical, dental, short-term disability, etc.), it will show up here.

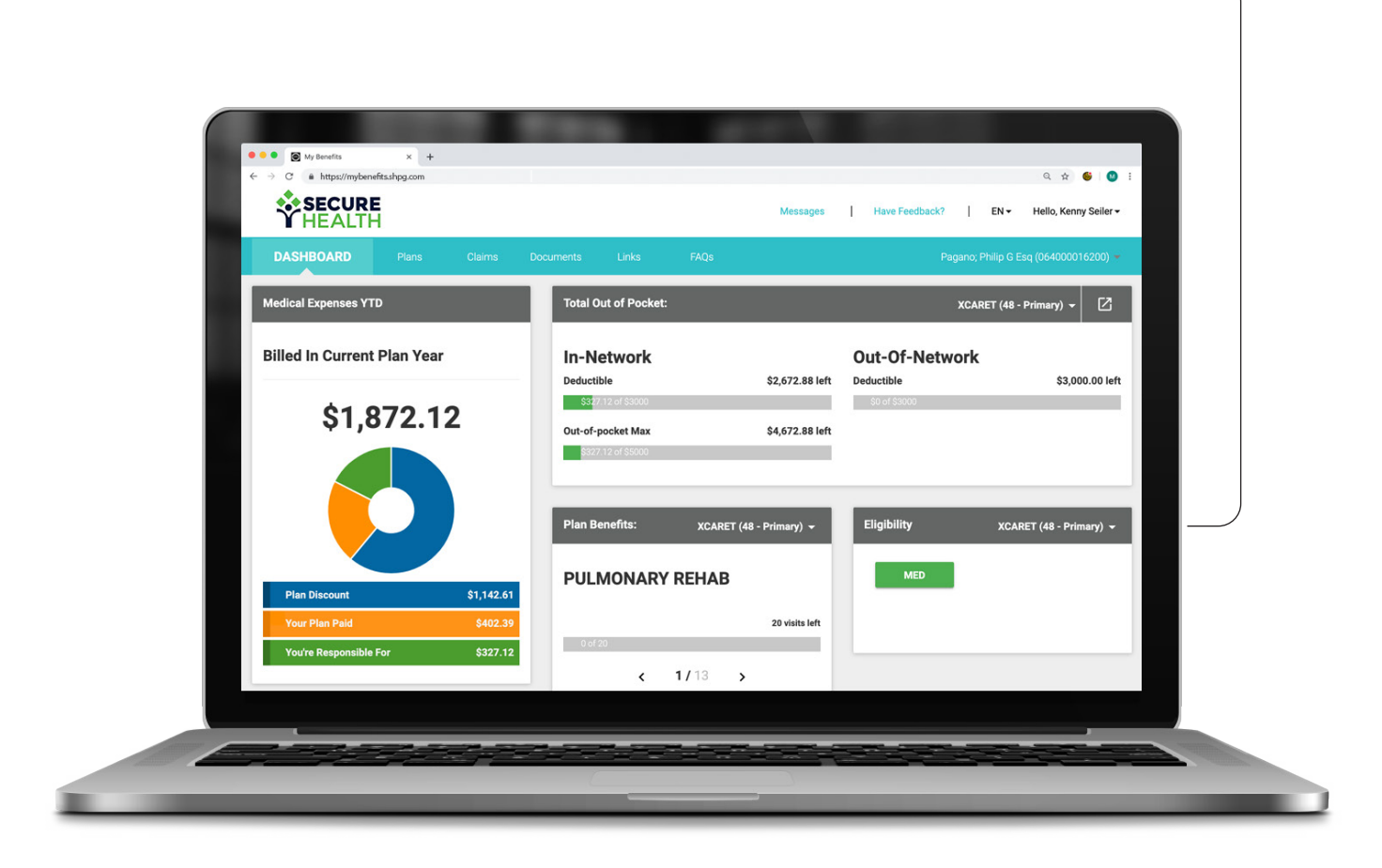

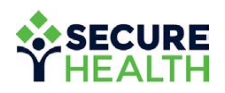

### claims summary.

#### **View all your claims at-a-glance.**

You can filter by year or the individual on the plan. If you want to view more details on a certain claim, simply select it.

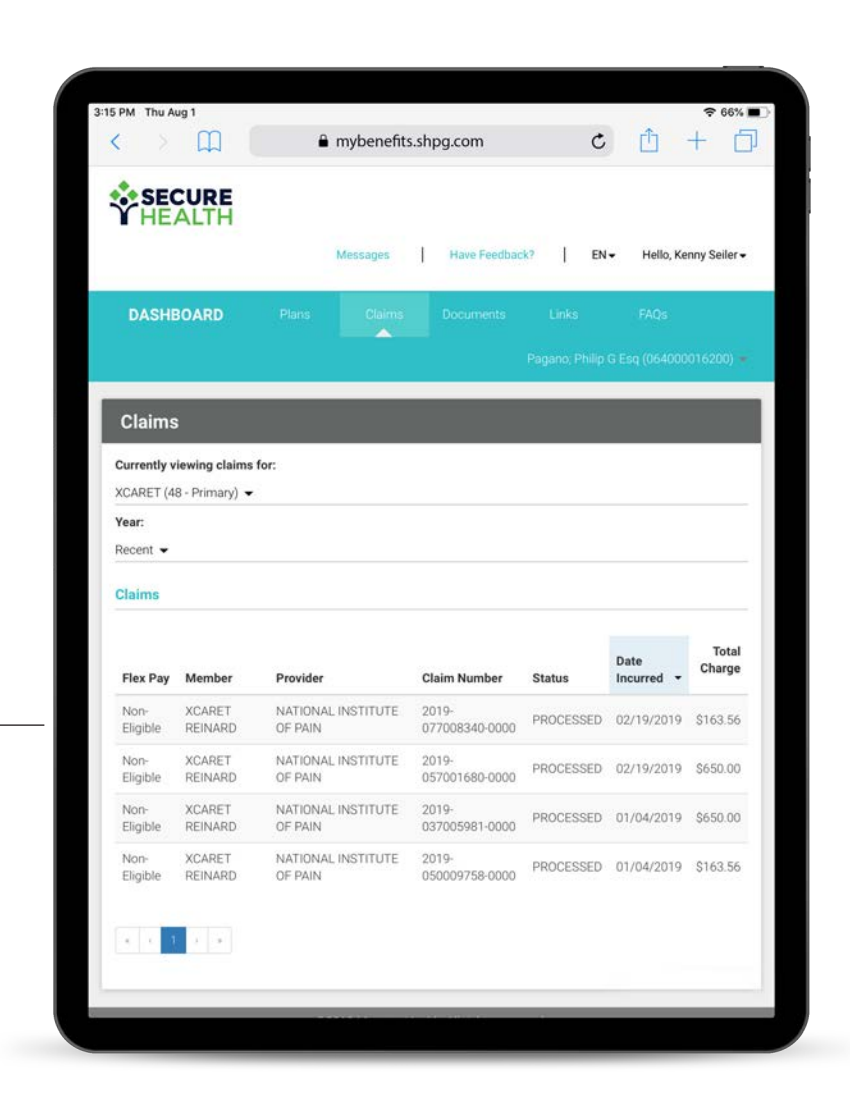

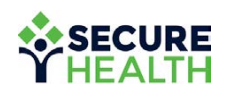

## claims DETAILS.

#### **Here's what it looks like when you select a claim to see more details.**

You can see the cost breakdown, including your plan discount, what your plan (aka, your employer) paid and what you paid.

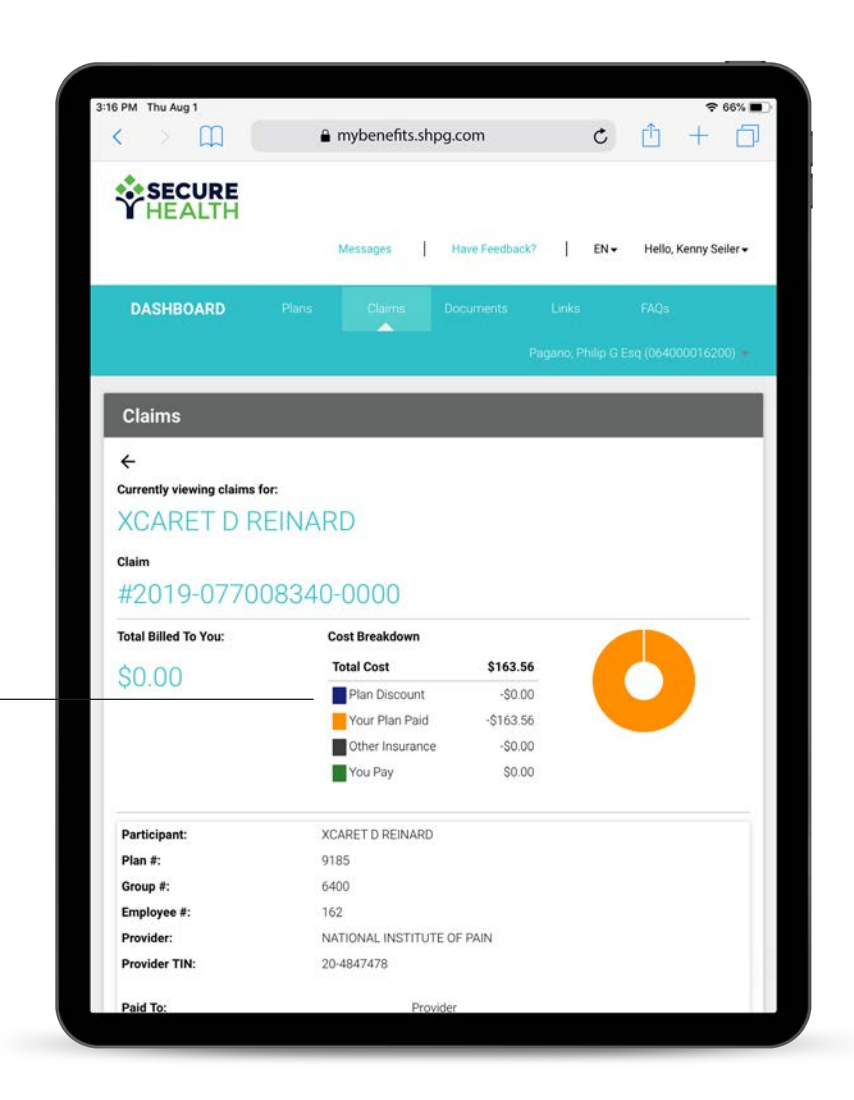

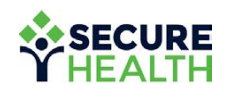

### **PLAN** DOCUMENTS.

**Here you can view or download any of your plan documents.**

Click on the cloud/arrow icon to download. You can even print documents for your records.

Click on the clipboard icon to access and fill out forms online.

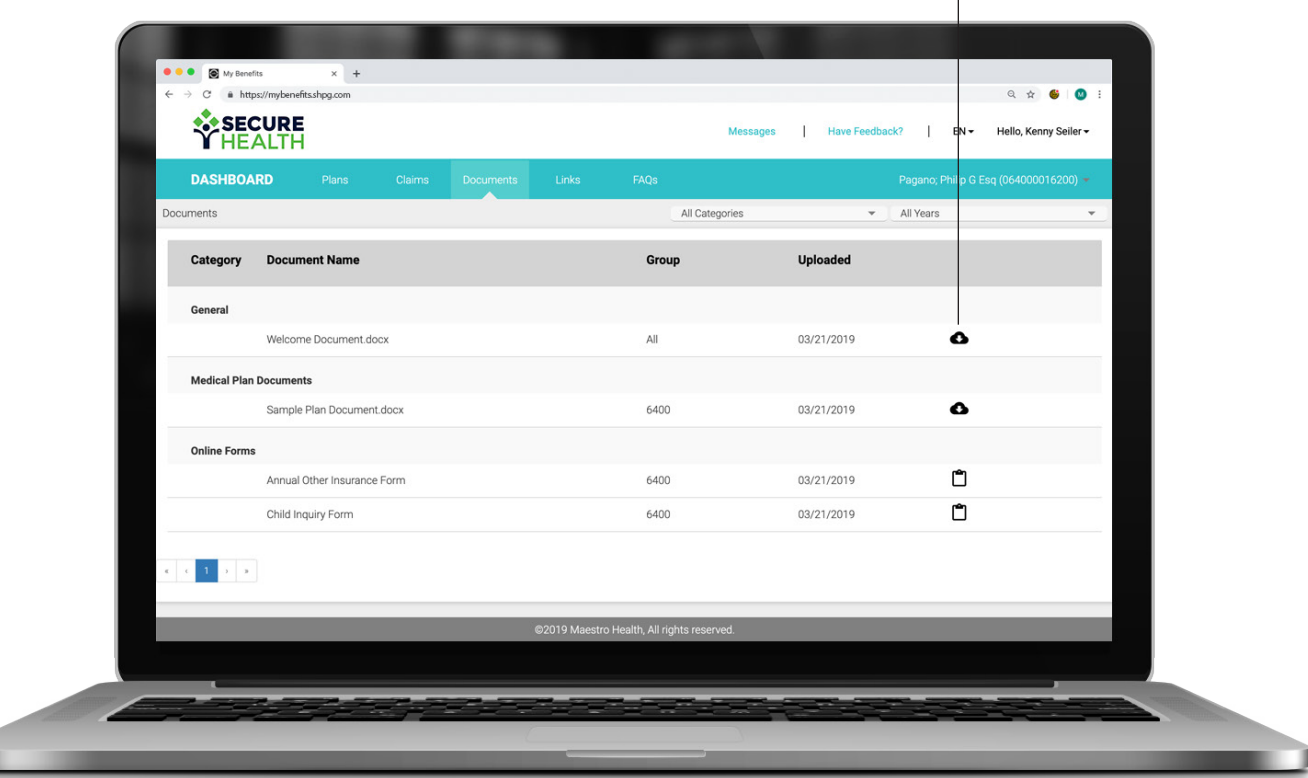

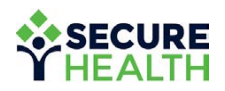

## **MESSAGE** center.

**From the dashboard, you can select the teal "Messages" link to:**

- Send and receive messages securely (e.g., for assistance)
- Access your ten most recent conversations

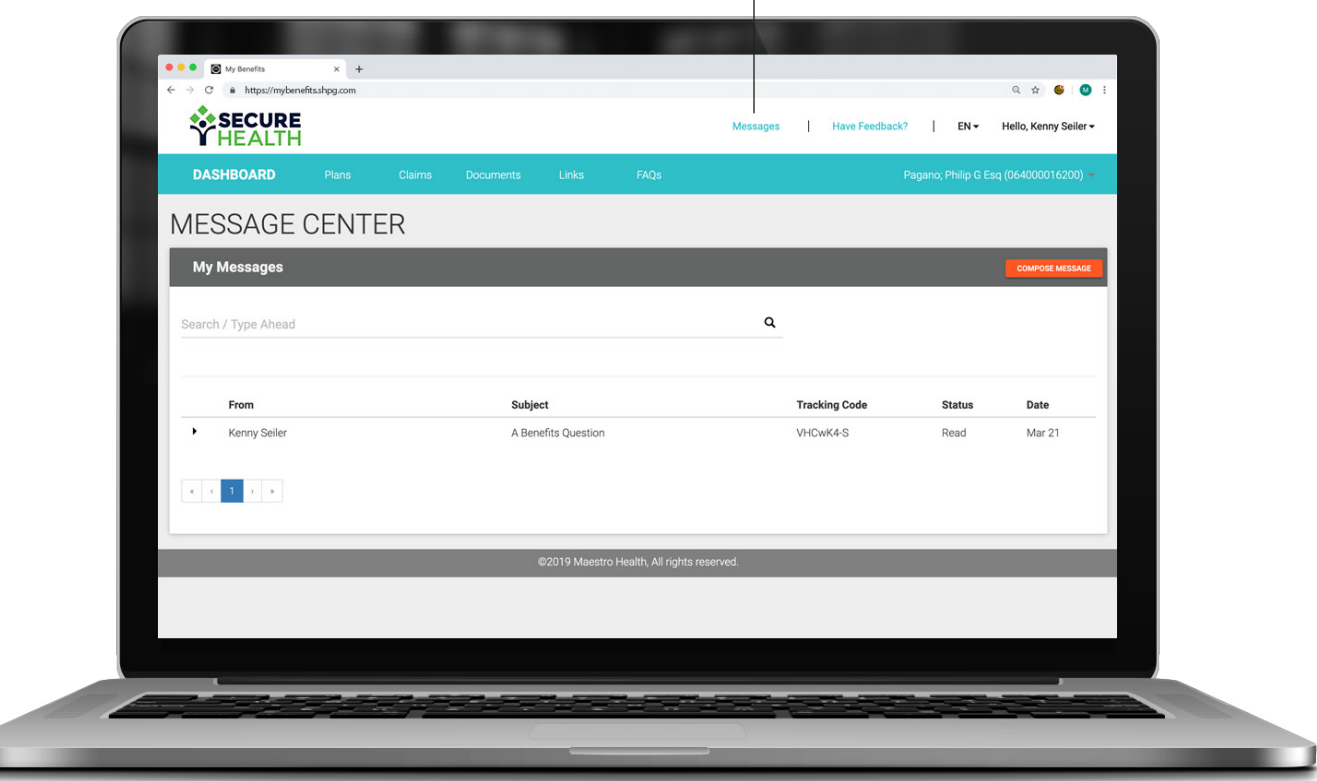

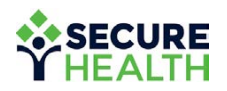

### **COMPOSE** message.

#### **Need help?**

To compose a message for assistance, select the orange "Compose Message" button on the previous message center screen. Select a predefined subject, create a message and click "Send."

All messages are sent through a HIPAA-compliant secure messaging center.

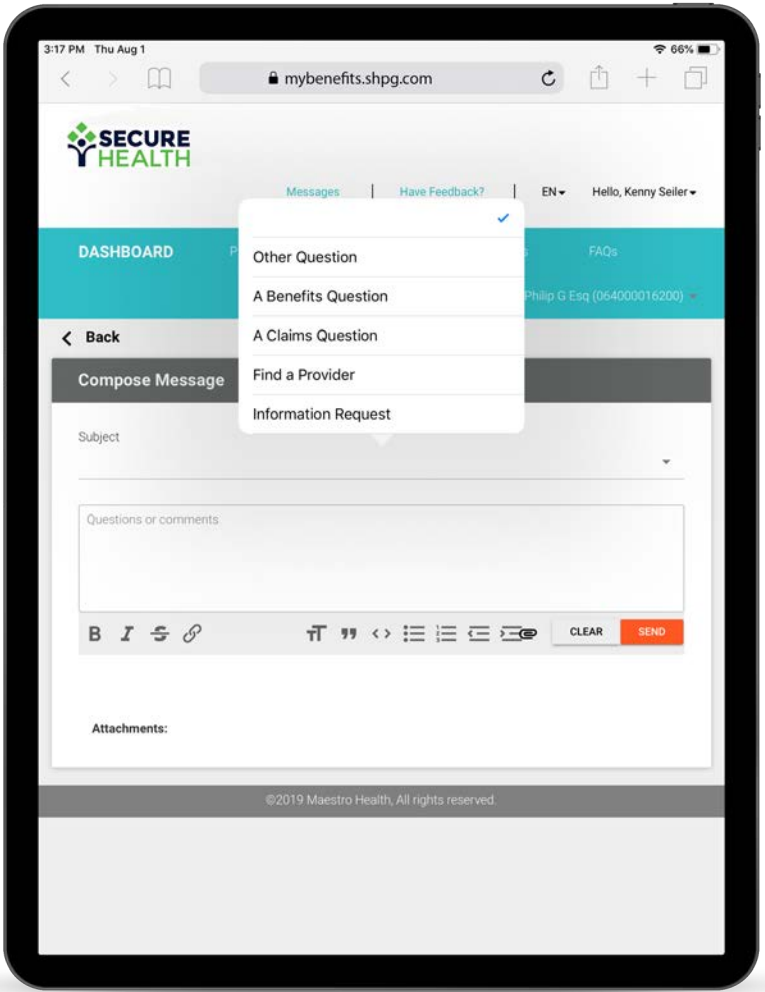

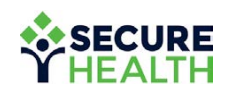

### **FREQUENTLY** asked questions.

#### **Don't forget to check out our Frequently Asked**

**Questions.**

Select a question and an answer will populate.

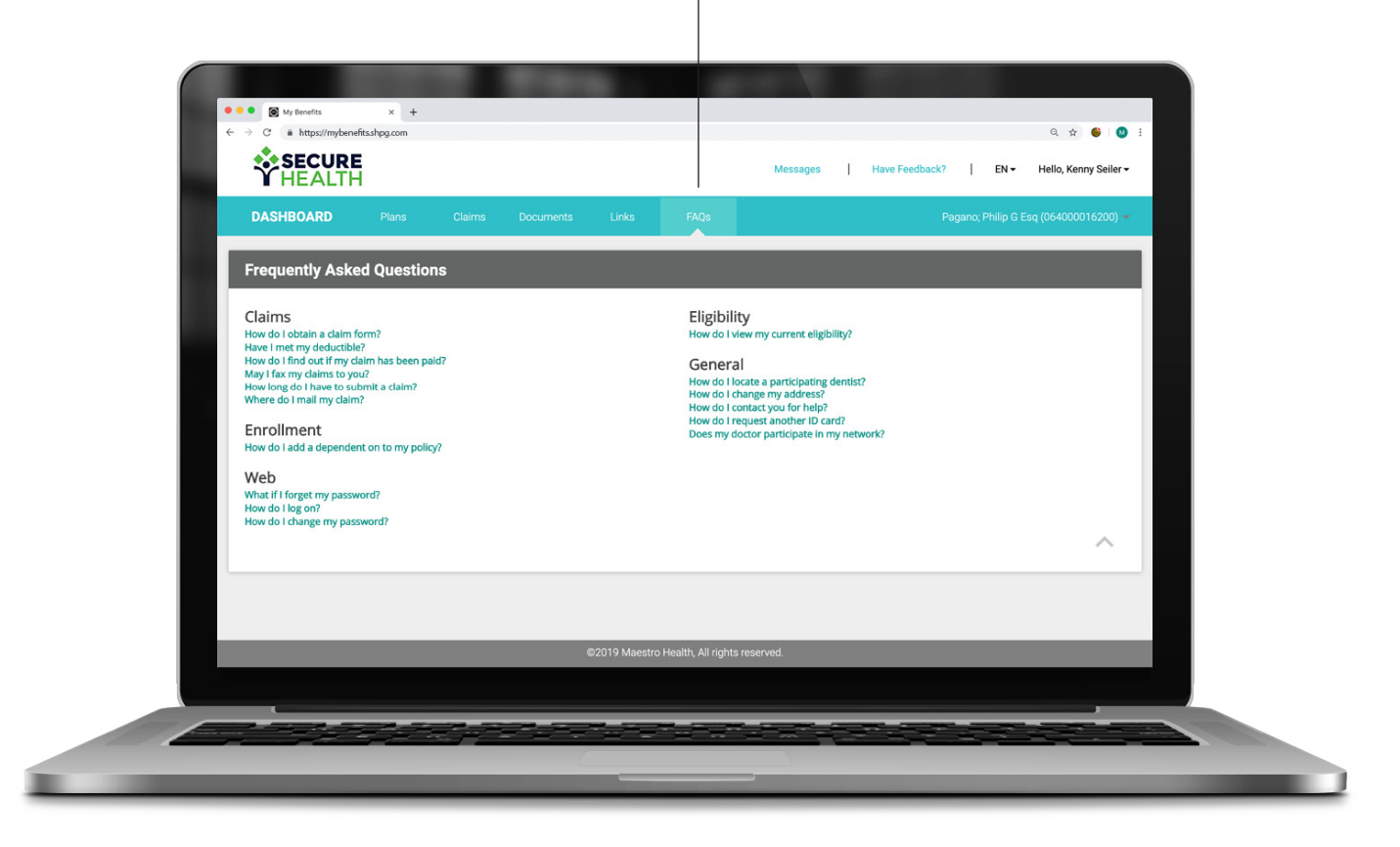

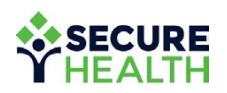

### **OPTIONS** menu.

#### **Select the dropdown to open the options menu.**

Click on your name to open your account options dropdown. For more details on these options, refer to the following pages.

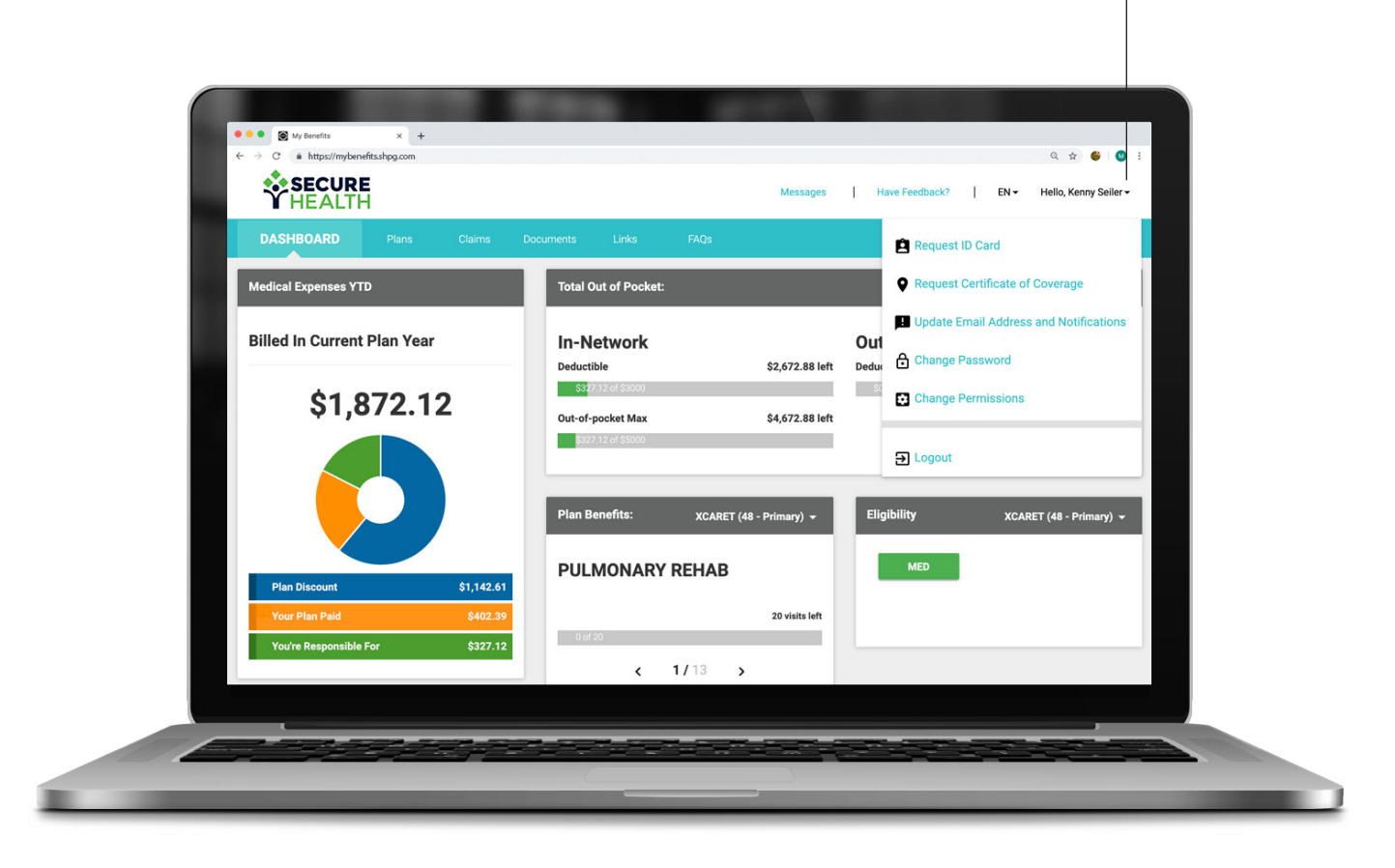

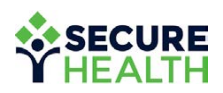

### options: request id card.

**Here you can download your ID card as a PDF or have it mailed to either you or your employer.**

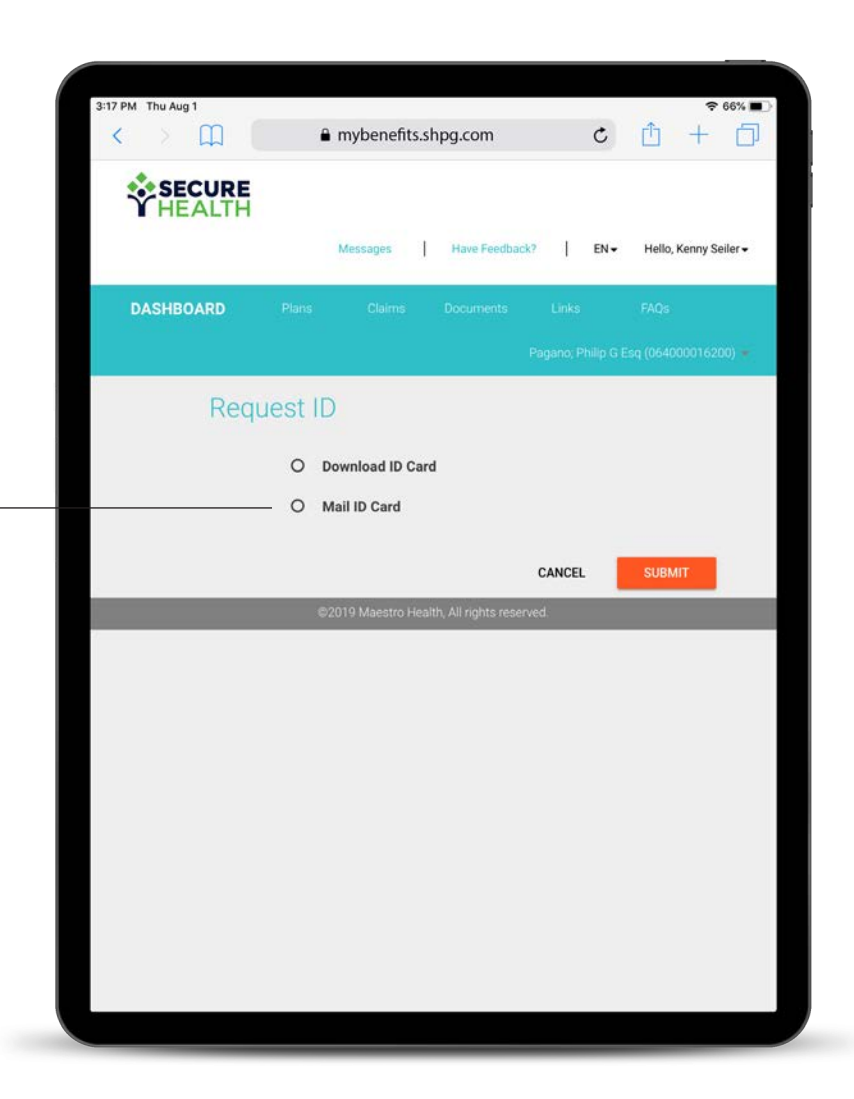

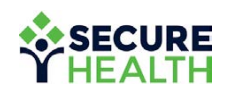

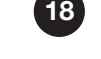

### options: request certificate of coverage.

**Here you can request to have a Certificate of Coverage mailed to either you or your employer.**

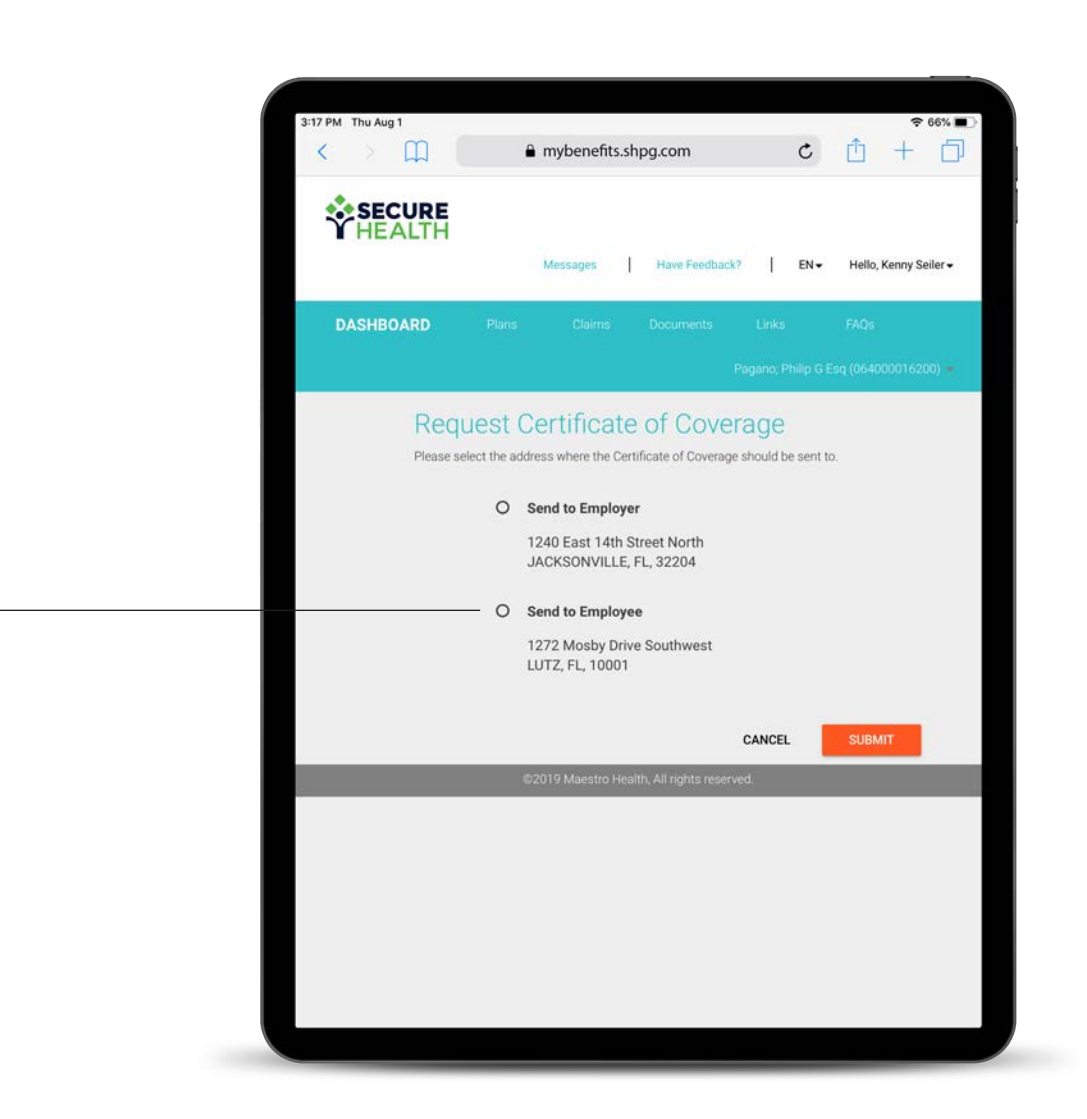

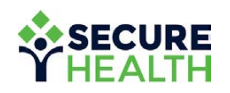

### options: update email address & notifications.

**Here you can update your address, notification settings or how you want to receive your Explanation of Benefits (EOB).**

Your EOB can be delivered via paper or email.

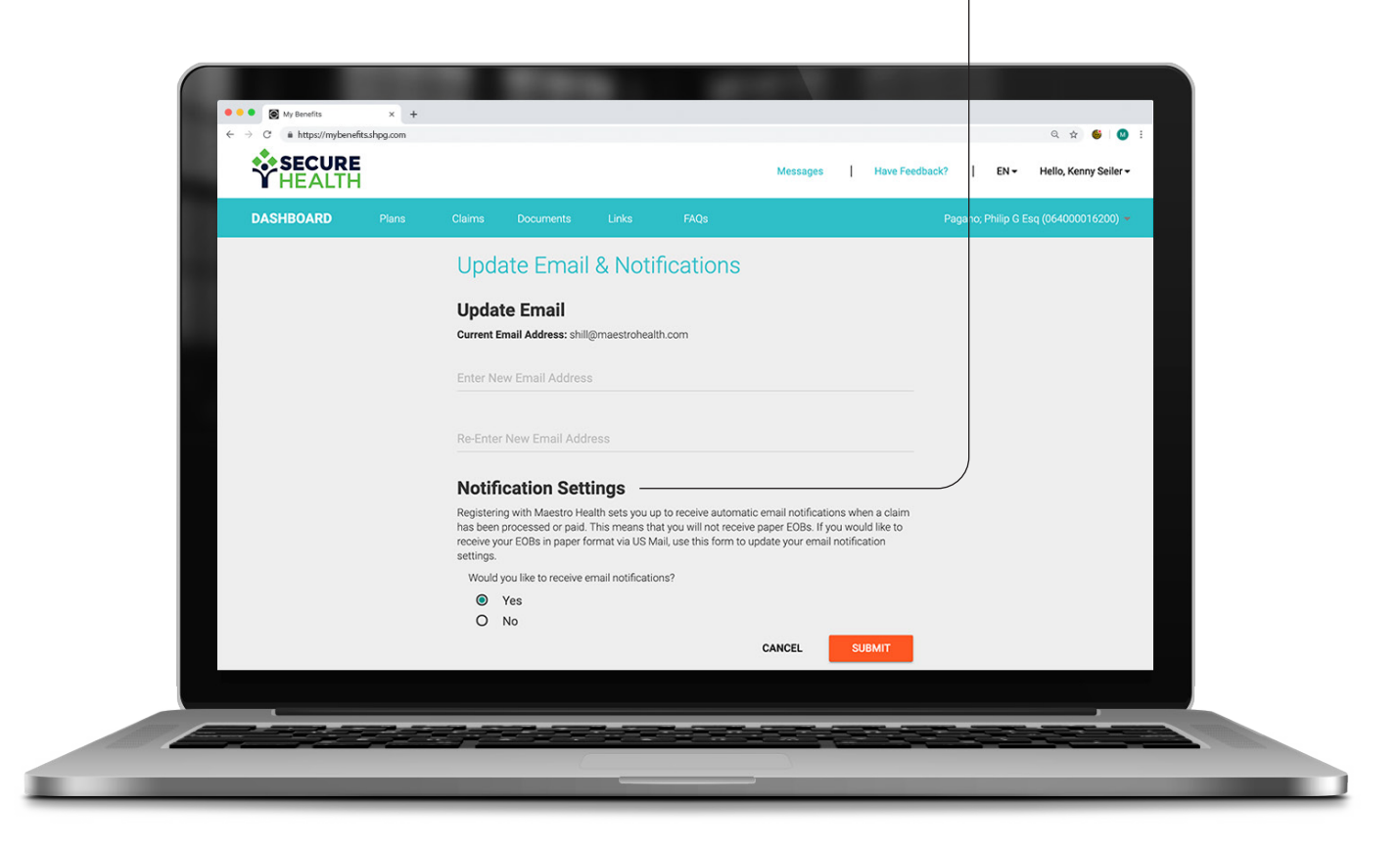

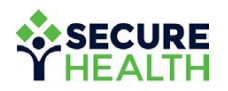

#### options: change PASSWORD.

#### **Here you can change your password.**

Be sure to follow any required character lengths or combinations.

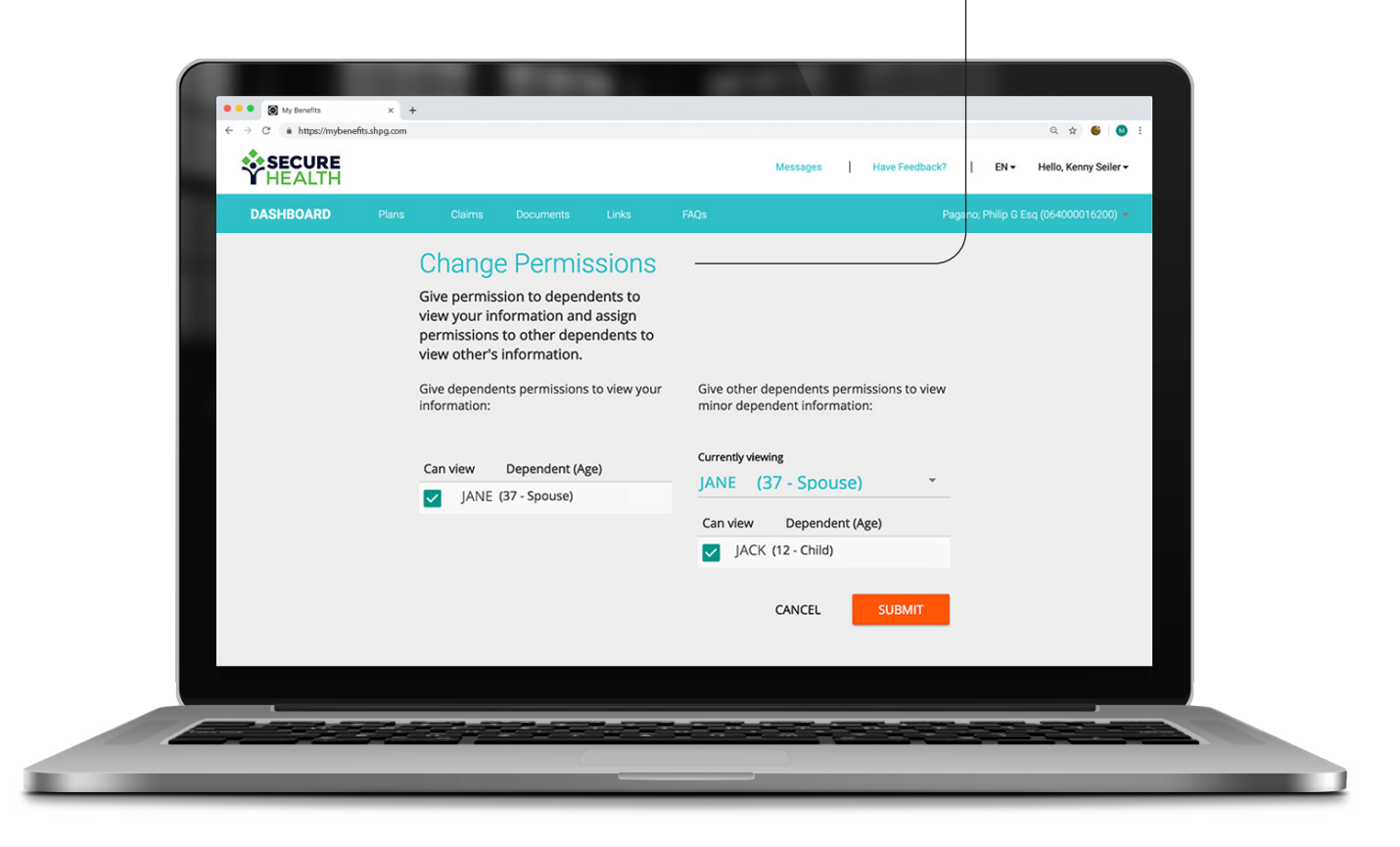

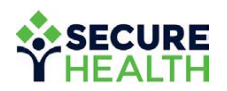

#### options: permissions.

#### **Here you can adjust permissions for yourself or any dependents (such as a child) on the plan.**

You can allow dependents (such as your spouse) to view other dependents on the plan as well.

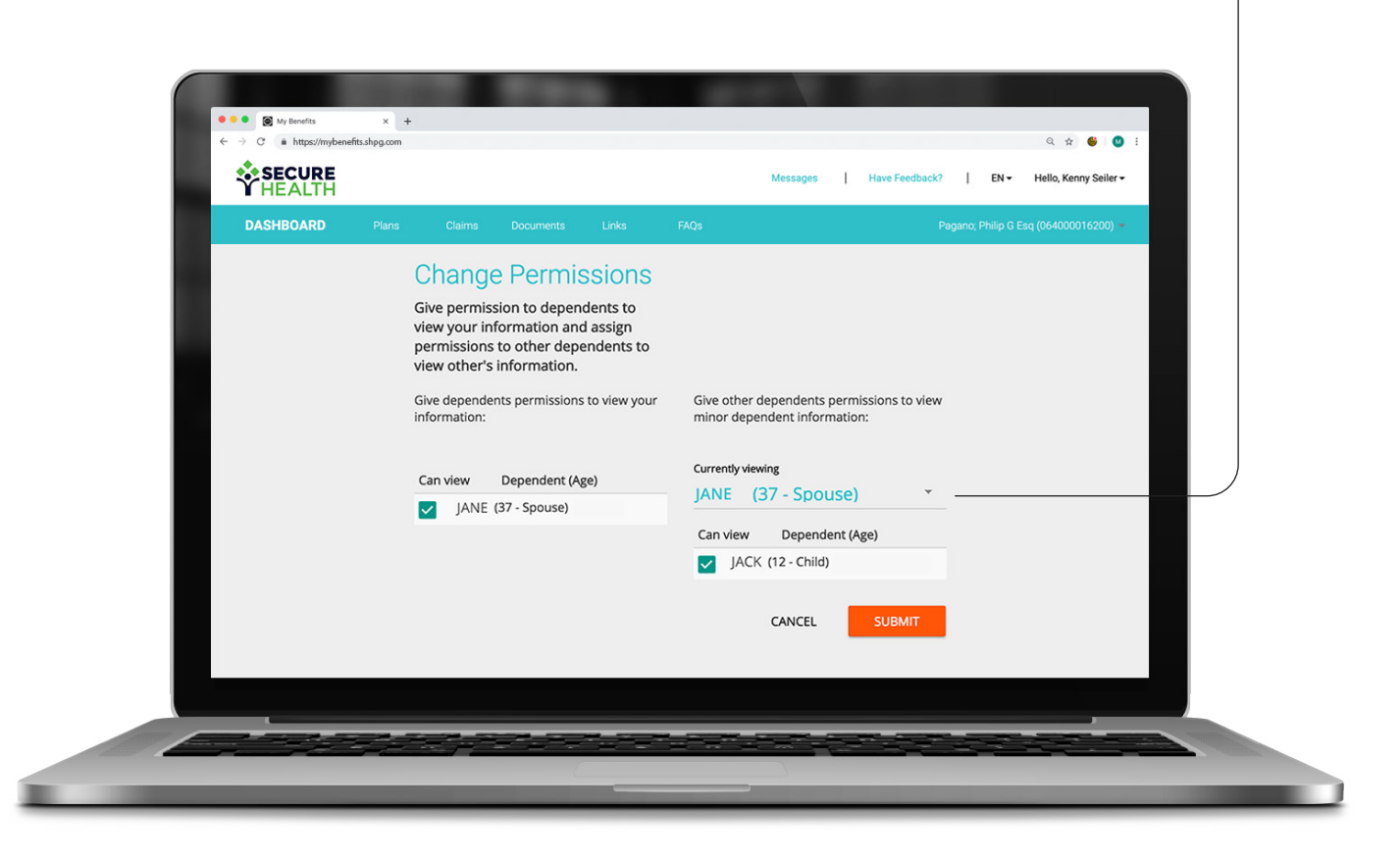

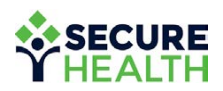

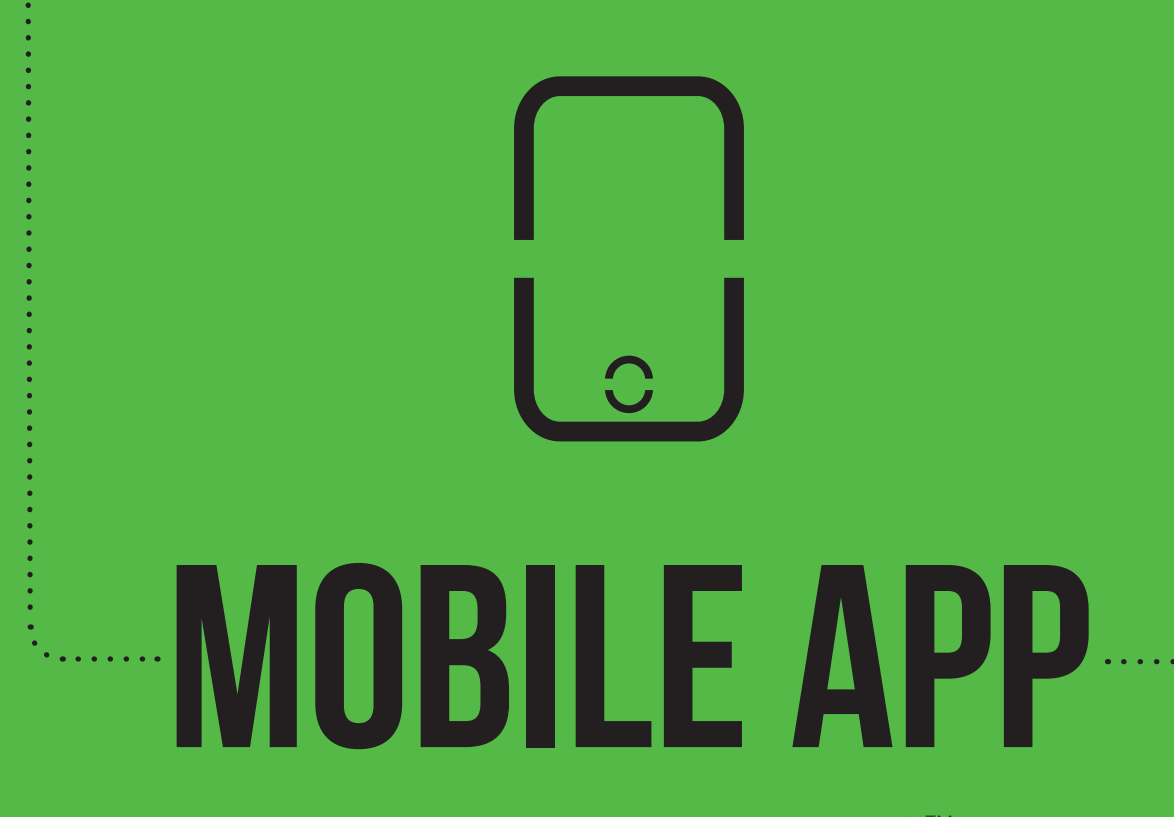

#### Maestro Health mBENEFITS<sup>™</sup>

## let's get STARTED.

#### **Downloading the app.**

Keep your coverage information at your fingertips by using the Maestro Health mBENEFITS™ mobile app.

Visit the Apple® App Store or Google Play™ Store to download the Maestro Health mBENEFITS™ mobile app.

Follow your device prompts to complete the download and installation process.

Your **mybenefits.shpg.com** user name and password will be the same for the mobile app.

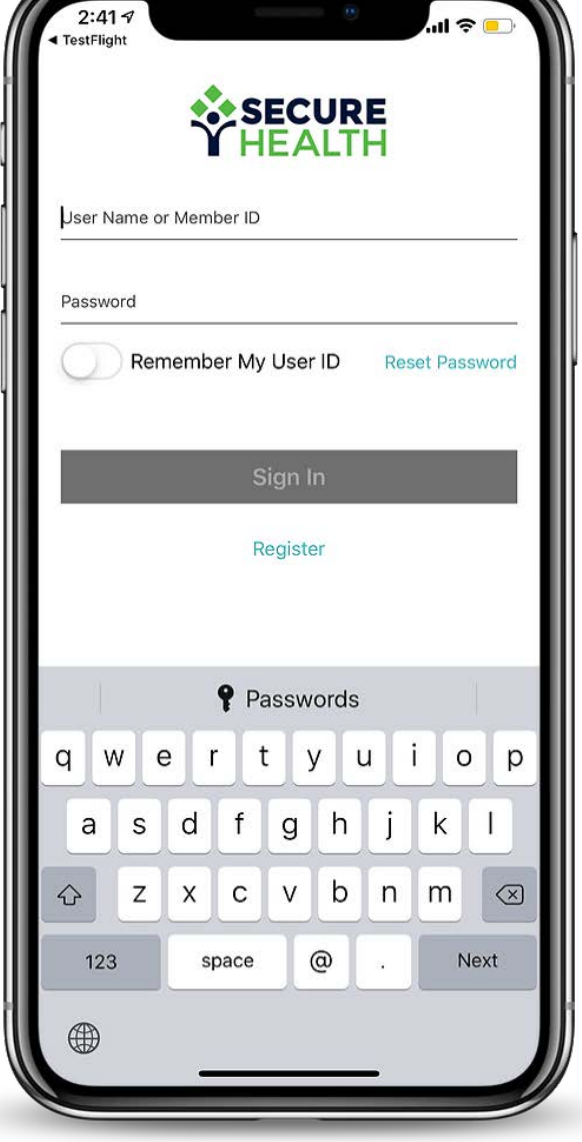

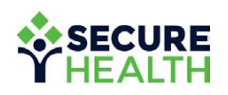

#### **EMPLOYEE** DASHBOARD.

#### **Once you log in, you will be taken to your dashboard.**

Here you can view your plan details, recent claims, ID card, messages and other helpful links.

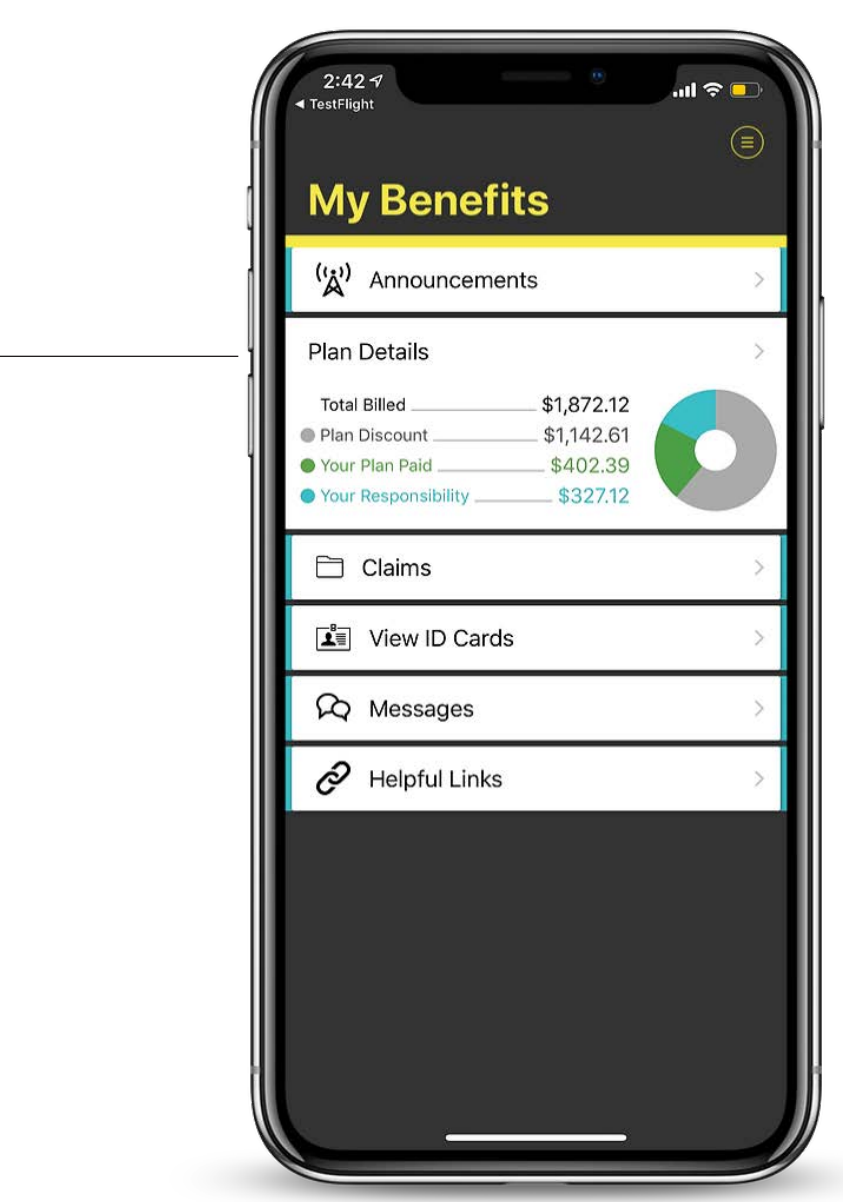

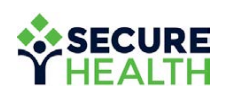

### claims summary.

**Here you will see all of your claims, which you can filter by name or plan year.**

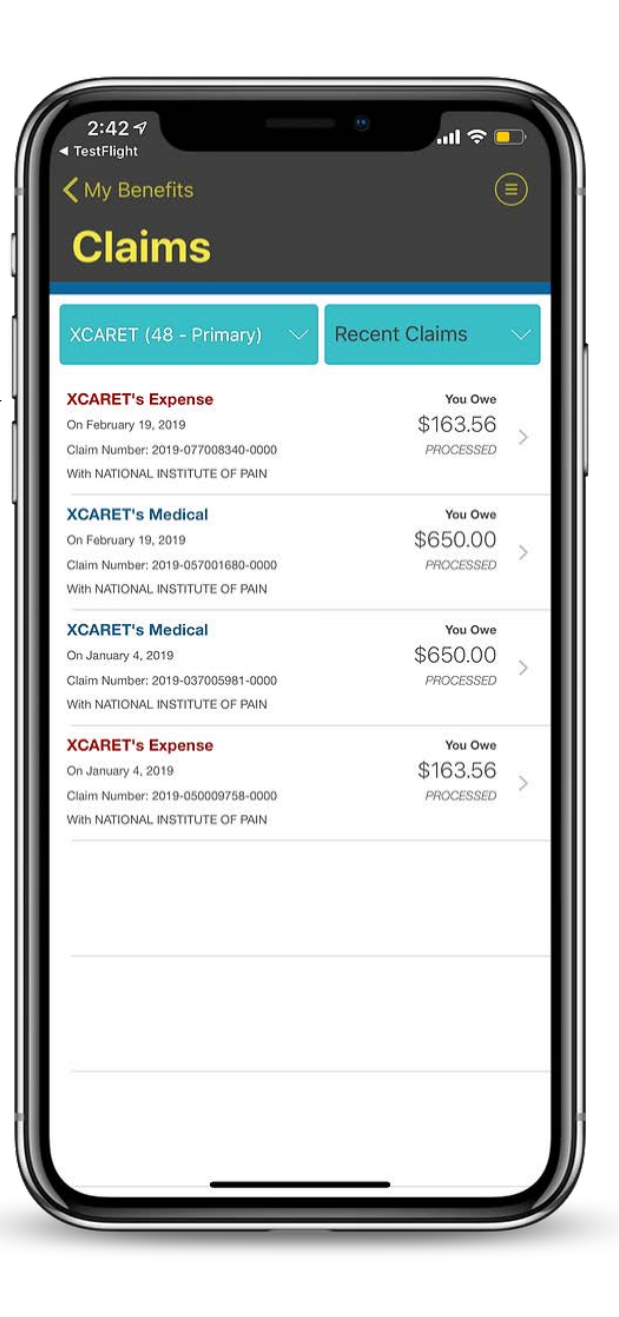

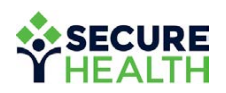

## claims DETAILS.

#### **Select a specific claim to view that claim's details.**

Here you will see the financial breakdown and line items for that claim.

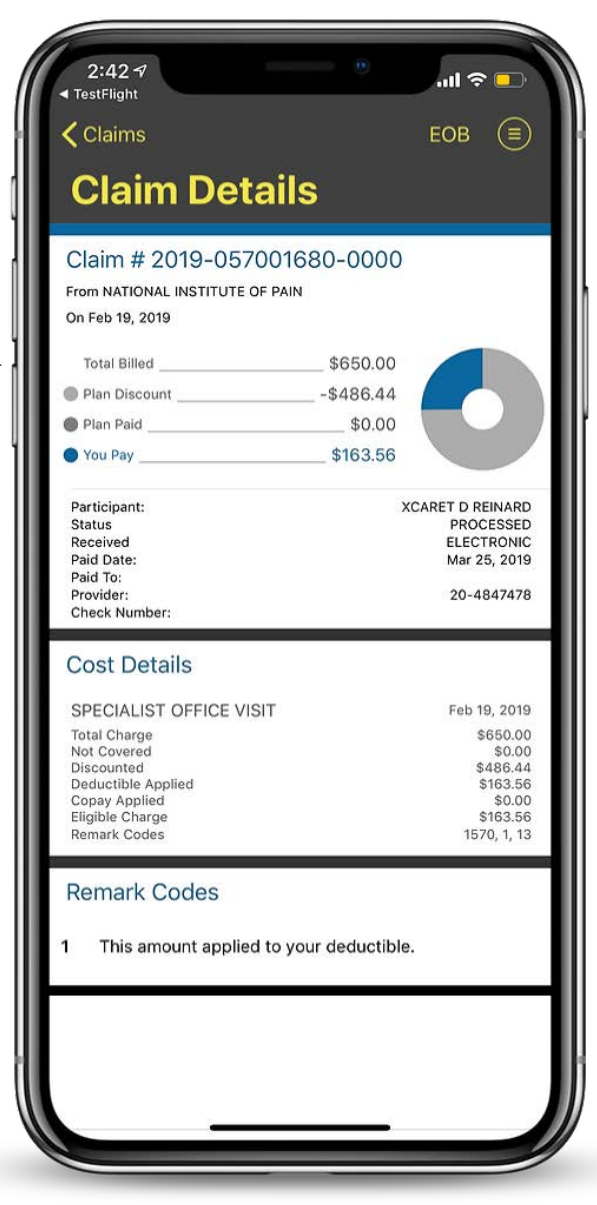

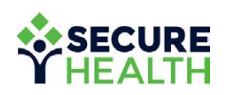

#### **BENEFIT** summary.

**Here you can see all the coverage details of the various benefits provided under your plan.**

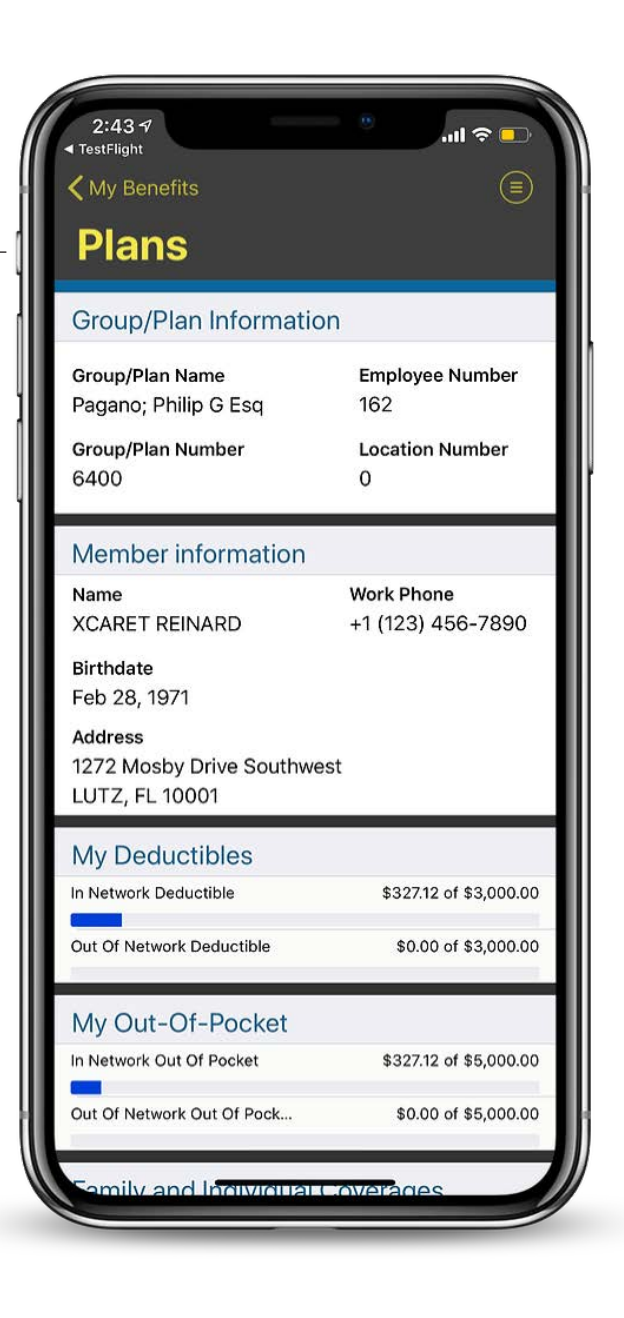

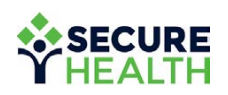

### **MESSAGE** center.

**Through the HIPAA-compliant secure messaging center, you can send and receive any message securely (e.g., for assistance).** 

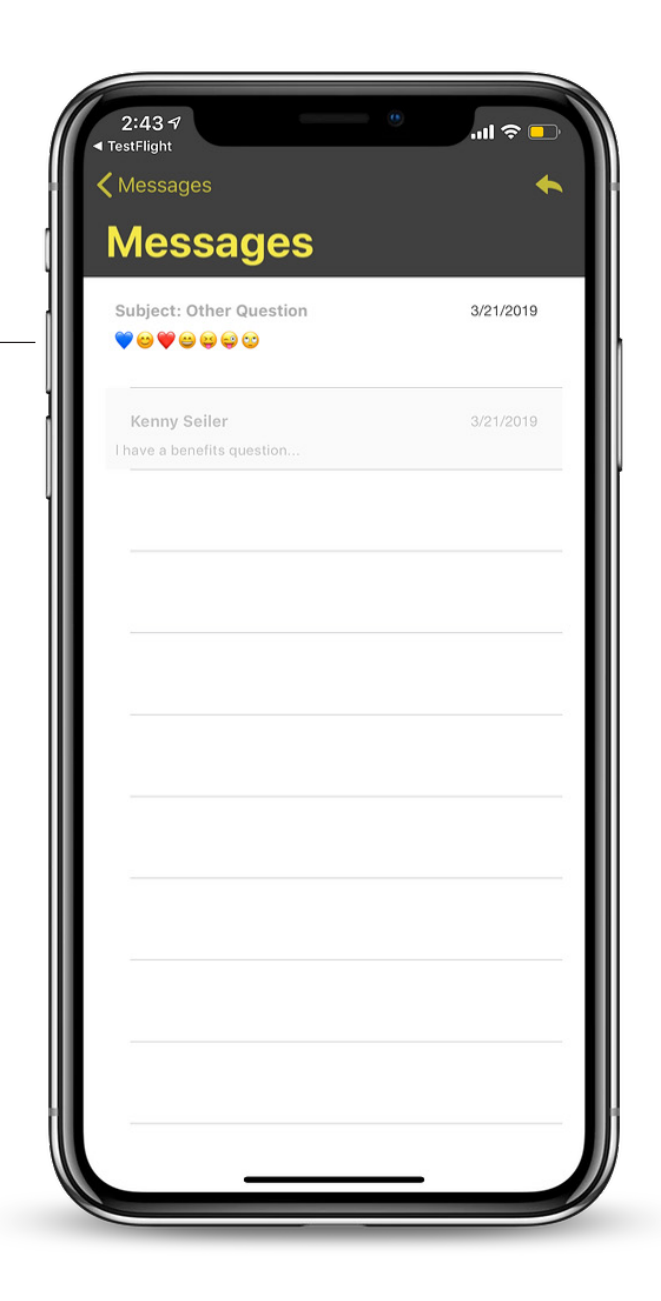

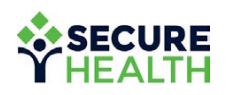

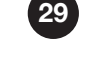

### **COMPOSE** message.

#### **Need help? Here you can send a message for assistance.**

Select a predefined subject, compose a message and click "Send."

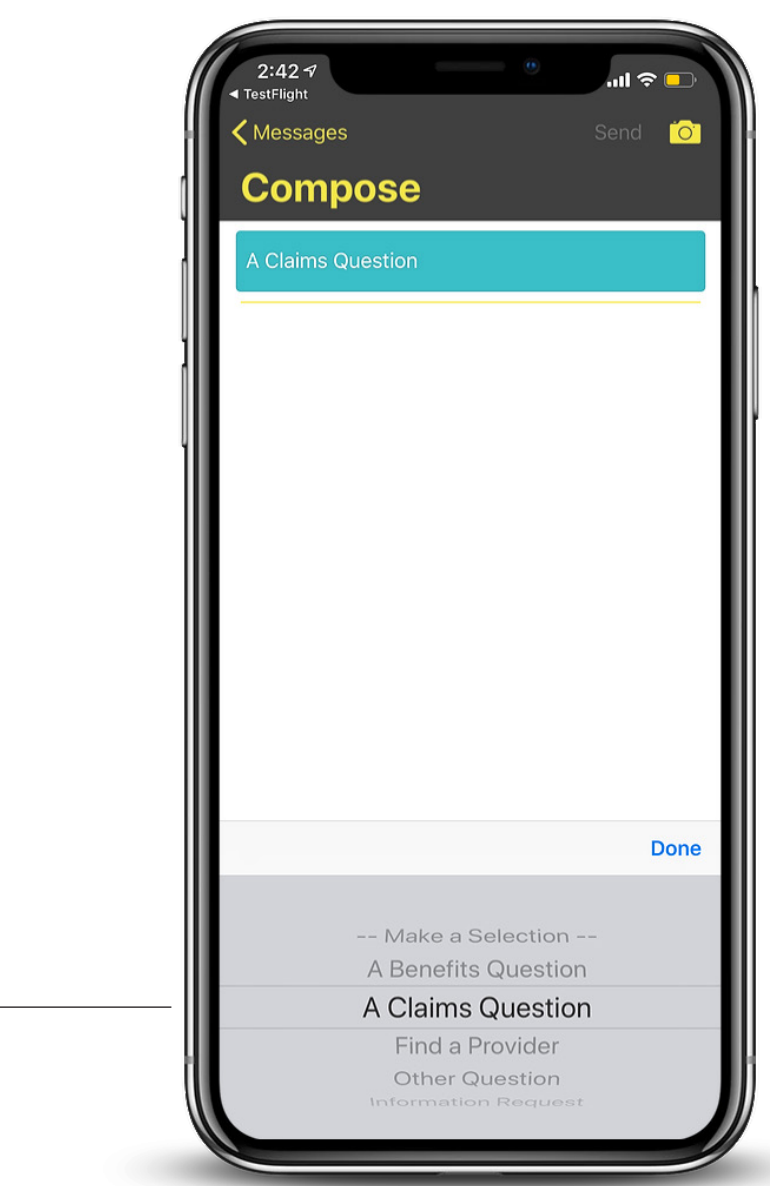

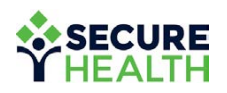

### **GOT** questions?

**We've got answers.**  Contact us through the "Message Center" feature at **mybenefits.shpg.com.**

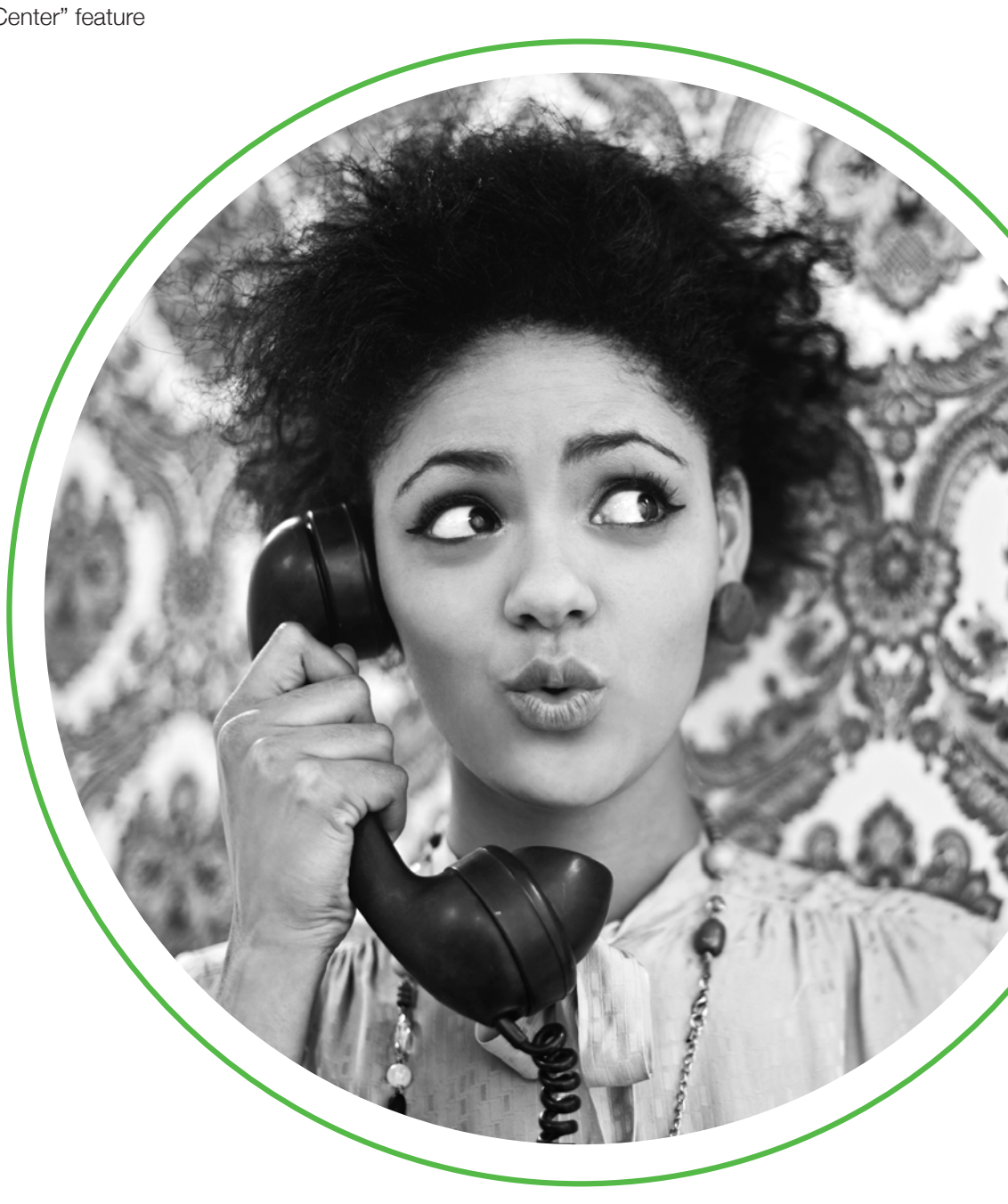

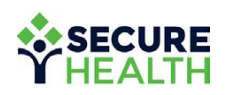